# **Brugervejledning**

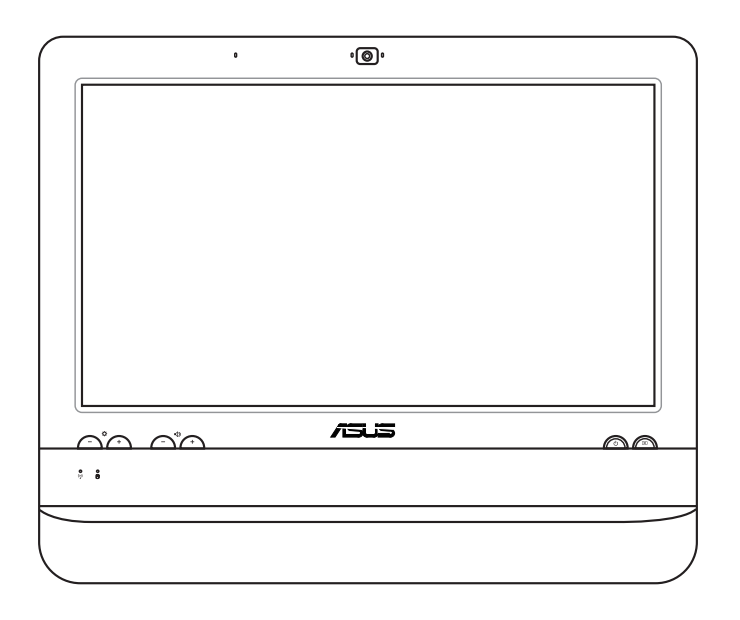

**ET1612I serie**

DA7574 Første udgave V1 August 2012

#### **Ophavsret © 2012 ASUSTeK COMPUTER INC. Alle rettigheder forbeholdt.**

Ingen del af denne manual, herunder produkterne og softwaret beskrevet i den, må ikke på nogen måde reproduceres, overføres, transkriberes eller lagres i et søgesystem eller oversættes til noget sprog, undtagen dokumentation holdt af køberen for reservekopieringsformål, uden udtrykkelig skriftlig tilladelse fra ASUSTeK COMPUTER INC. ("ASUS").

Produkter og virksomhedsnavne nævnt i denne brugervejledning kan være eller ikke være registrerede varemærker eller ophavsretter tilhørende deres reskpektive virksomheder og nævnes kun i forbindelse med identifikationsformål. Alle varemærker tilhører deres respektive ejere.

Alle anstrengelser er gjort for at sikre, at denne brugervejlednings indhold er korrekt og ajourført. Producenten garanterer dog ikke på nogen måde for indholdets nøjagtighed og forbeholder sig retten til at foretage ændringer uden forudgående meddelelse derom.

# **Indhold**

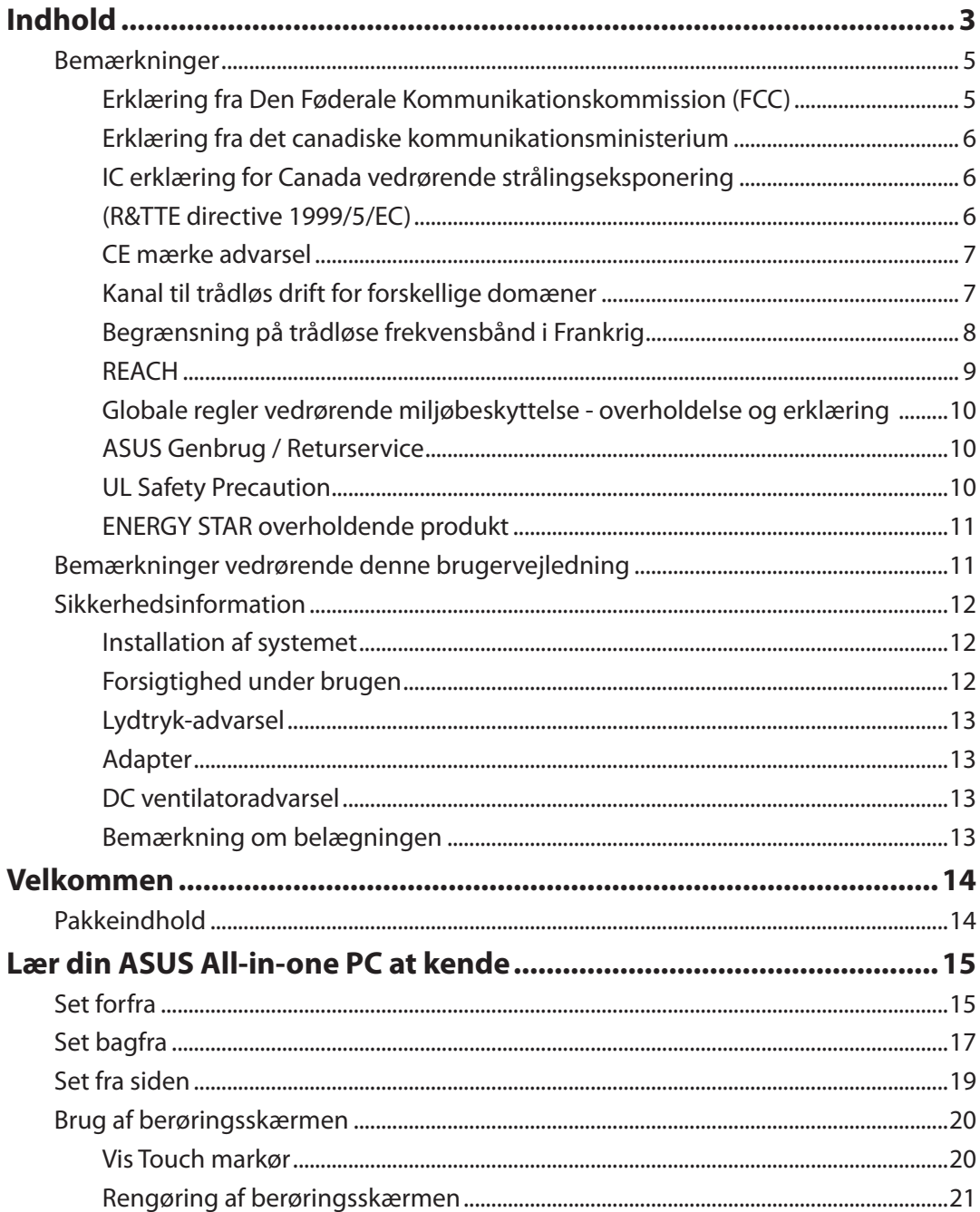

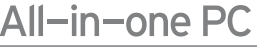

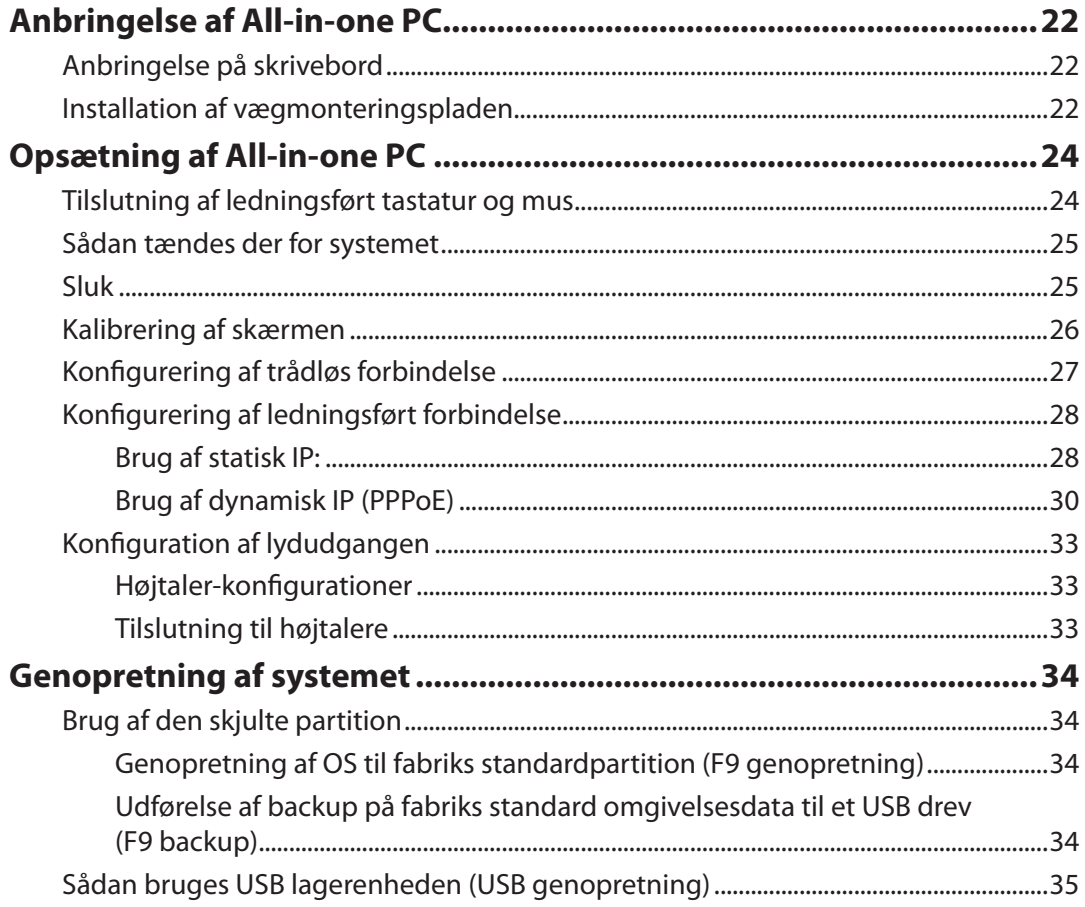

**Dansk**

## <span id="page-4-0"></span>**Bemærkninger**

## **Erklæring fra Den Føderale Kommunikationskommission (FCC)**

Dette apparatet overolder FCC reglernes afsnit 15. Dets drift sker på følgende to betingelser:

- Dette apparat må ikke forårsage skadelig interferens, og
- Dette apparat skal acceptere enhver modtagen interferens, inklusive interferens, som kan forårsage uønsket drift.

Dette udstyr er testet og fundet at opfylde grænserne for klasse B digitalt udstyr i henhold til FCC reglernes afsnit 15. Disse grænser har til formål at skabe rimelige beskyttelse mod skadelig interferens i private installationer. Dette udstyr skaber, bruger og kan udstråle radiofrekvensenergi, som, hvis det ikke installeres og bruges i overensstemmelse med instruktionerne, kan forårsage skadelig interferens med radiokommunikation. Der er imidlertid ingen garanti for, at der ikke vil opstå interferens i en given installation. Hvis dette udstyr forårsager skadelig interferens på radio- og fjernsynsmodtagelse, hvilket kan afgøres ved at slå udstyret til og fra, skal brugeren prøve at afhjælpe interferensen på en eller flere af følgende måder:

- Ret modtagerantennen i en anden retning eller anbring den et andet sted.
- Øg afstanden mellem udstyret og modtageren.
- Forbind udstyret til en anden kontakt i et andet kredsløb end det, modtageren er forbundet til.
- Bed forhandleren eller en erfaren radio- eller TV-teknikner om hjælp.

**FORSIGTIG:** Enhver ændring eller modifikation, der ikke er udtrykkeligt godkendt af forhandleren af denne enhed, kan annullere brugerens ret til at betjene udstyret.

#### *RF eksponeringsadvarsel*

Dette udstyr skal installeres og betjenes i overensstemmelse med de medfølgende instruktioner, og antennen/antennerne, der bruges til denne sender, skal installeres mindst 20 cm væk fra alle personer, ligesom de ikke må placeres eller bruges sammen med nogen anden antenne eller sender. Slutbrugere og installatører skal forsynes med installations- og sender anvisninger, så de kan opfylde RF eksponeringsoverholdelsen.

#### <span id="page-5-0"></span>**Erklæring fra det canadiske kommunikationsministerium**

Dette digitale udstyr overskrider ikke klasse B grænserne for radiostøjemission fra digitalt udstyr som anført i det canadiske kommunikationsministeriums regulativer vedrørende radiointerferens.

Dette klasse B digitale udstyr overholder canadisk ICES-003.

#### **IC erklæring for Canada vedrørende strålingseksponering**

Dette apparat overholder IC grænserne for strålingseksponering i ukontrollerede omgivelser. For at opfylde IC kravene vedrørende RF udsættelse, skal du undgå direkte kontakt med transmissionsanntennen under transmission. Slutbrugere skal følge de specifikke betjeningsanvisninger vedrørende RF udsættelse.

Drift er betinget af følgende to betingelser:

- Dette apparat må ikke forårsage skadelig interferens, og
- Dette apparat skal acceptere enhver modtagen interferens, inklusive interferens, som kan forårsage uønsket drift af enheden.

## **(R&TTE directive 1999/5/EC)**

Følgende punkter er fuldført og anses for relevante og tilstrækkelige:

- Essentielle krav som i [Artikel 3]
- Beskyttelseskrav i forbindelse med sundhed og sikkerhed som i [Artikel 3.1a]
- Test af elektrisk sikkerhed i henhold til [EN 60950]
- Beskyttelseskrav for elektromagnetisk kompatibilitet i [Artikel 3.1b]
- Test af elektromagnetisk kompatibilitet i [EN 301 489-1] & [EN 301 489-17]
- Effektivt brug af radiospektrum som i [Artikel 3.2]
- Radiotest passer i henhold til [EN 300 328-2]

**Dansk**

### <span id="page-6-0"></span>**CE mærke advarsel**

Dette er et Klasse B produkt. I private miljøer kan dette produkt forårsage radiointerferens, i hvilket tilfælde kræves, at brugeren træffer de nødvendige forholdsregler.

# $\epsilon$

#### **CE mærkning af enheder uden trådløs LAN/Bluetooth**

Den afsendte version af denne enhed overholder kravene i EEC direktiverne 2004/108/EC vedrørende "Elektromagnetisk kompatibilitet" og 2006/95/EC , "Lavspændingsdirektivet"

# C E O

#### **CE mærkning af enheder med trådløs LAN/Bluetooth**

Dette udstyr overholder kravene i direktiv 1999/5/EC fra Europaparlamentet og – kommissionen af 9. Marts 1999 vedrørende radio- og telekommunikationsudstyr og gensidig anerkendelse af overensstemmelse.

## **Kanal til trådløs drift for forskellige domæner**

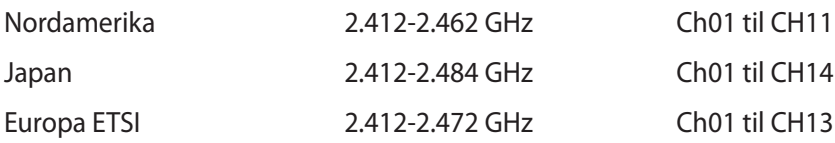

## <span id="page-7-0"></span>**Begrænsning på trådløse frekvensbånd i Frankrig**

Nogle områder i Frankrig har begrænsninger på nogle frekvensbånd. Den "worst case" maksimum autoriserede effekt indendørs er:

- 10mW for hele 2,4 GHz båndet (2400 MHz–2483,5 MHz)
- 100mW for frekvenser mellem 2446,5 MHz og 2483,5 MHz

Kanal 10 til 13 inklusive opererer i båndet 2446,6 MHz til 2483,5 MHz.

Der er få muligheder for udendørs brug: På privat ejendomme eller på private ejendomme hos offentlige personer, er brug underkastet en foreløbig autoriserings procedure hos Forsvarsministeriet, med en maksimal autoriseret effekt på100mW i 2446,5–2483,5 MHz båndet. Udendørs brug på offentlige områder er ikke tilladt.

Bruges som listet nedenfor, for hele 2,4 GHz båndet:

- Maksimum autoriseret effekt indendørs er 100mW
- Maksimum autoriseret effekt udendørs er 10mW

Brug på båndet fra 2400–2483,5 MHz er tilladt med en EIRP på mindre end 100mW indendørs og mindre end 10mW udendørs:

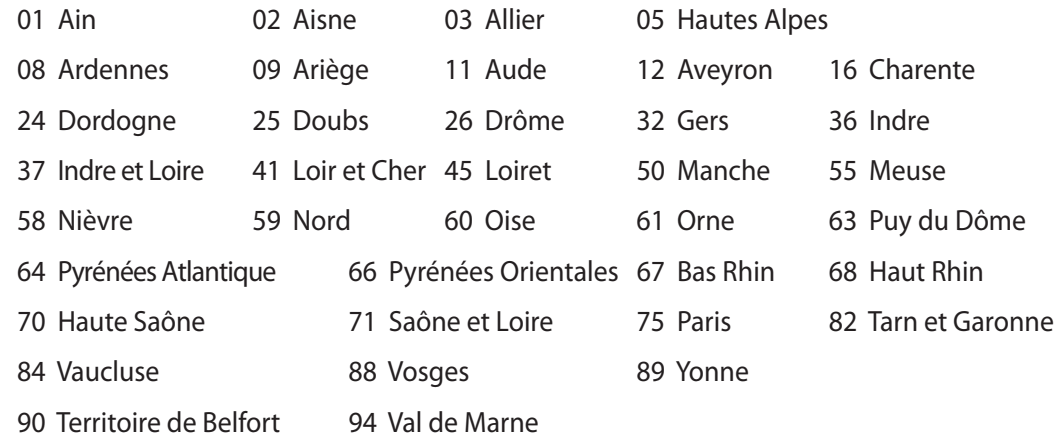

Disse krav bliver sandsynligvis ændret over tid, hvilket tillader dig at bruge dit trådløse LAN kort i flere områder af Frankrig. Kontroller venligst med ART, for den seneste information (www.arcep.fr).

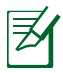

Dit WLAN kort transmitterer mindre end 100mW, men mere end 10mW.

### <span id="page-8-0"></span>**SKIL IKKE AD Garantien dækker ikke, hvis produktet har været skilt ad af brugere**

#### **Advarsel vedrørende lithium-ion batteri**

**PAS PÅ**: Fare for eksplosion, hvis RTC- (realtidsur-) batteriet anbringes forkert. Udskift kun med samme eller tilsvarende type fra producenten. Borskaf batterier i henhold til producentens anvisninger.

#### **Udsæt ikke for væsker**

Udsæt og brug den IKKE i nærheden af væsker, regn eller fugt. Dette product er ikke vand- og olietæt

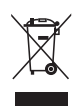

Dette symbol med den overkrydsede affaldscontainer på hjul angiver, at produktet (elektrisk og elektronisk udstyr samt kviksølvholdige knapcellebatterier) ikke må bortskaffes med et almindelige husholdningsaffald. Tjek de lokale regler vedrørende bortskaffelse af elektroniske produkter.

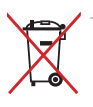

Bortskaf IKKE batteriet sammen med husholdingsaffaldet. Symbolet med den overkrydsede affaldscontainer på hjul indikerer, at batteriet ikke må anbringes sammen med husholdningsaffald.

#### **REACH**

Idet vi overholder REACH (registrering, vurdering og godkendelse af samt begrænsninger for kemikalier) bestemmelserne, offentliggør vi vores produkters kemiske stoffer på ASUS REACH webstedet http://csr.asus.com/english/REACH.htm.

#### <span id="page-9-0"></span>**Globale regler vedrørende miljøbeskyttelse - overholdelse og erklæring**

ASUS følger "grønt design" konceptet ved fremstillingen af sine produkter og sørger for, at hvert stade i et ASUS produkts livscyklus er i overensstemmelse med globale regler vedrørende miljøbeskyttelse. Derudover giver ASUS releveante oplysninger baseret på lovkrav.

Gå venligst til http://csr.asus.com/english/Compliance.htm for oplysninger vedrørende lovregler, som ASUS overholder:

#### **Japan JIS-C-0950 erklæringer vedrørende materialer**

**EU REACH SVHC**

**Korea RoHS**

**Svejtiske energilove**

#### **ASUS Genbrug / Returservice**

ASUS's genbrugs- og returprogrammer skyldes vores forpligtelse til at opfylde de højeste standarder indenfor miljøbeskyttelse. Vi tror på at finde løsninger for dig, så du er i stand til at genbruge vores produkter, batterier og andre komponenter, samt vores emballage. Se venligst http://csr.asus.com/english/Takeback.htm for yderligere oplysninger om genbrug i de forskellige lande.

#### **UL Safety Precaution**

For at imødekomme alle sikkerhedskravene, skal din alt-i-en pc monteres på en standard vægmontering, som garanterer den nødvendige stabilitet i henhold til pc'en vægt. Din alt-i-en pc må kun vægmonteres med UL-godkendte vægmonteringsadaptere, platforme og hylder (f.eks. et VESA monteringssæt).

#### <span id="page-10-0"></span>**ENERGY STAR overholdende produkt**

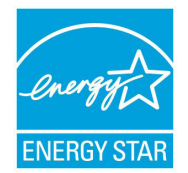

ENERGY STAR er et fælles program under U.S. Environmental Protection Agency og U.S. Department of Energy og hjælper os alle med at spare penge og beskytte miljøet via energieffektive produkter og -praksisser.

Alle ASUS produkter med ENERGY STAR bomærket overholder ENERGY STAR standarden og enegistyringsfunktionen er som standard aktiveret. Skærmen

og computeren er indstillet til automatisk, at gå i dvale efter henholdsvis 15 og 30 minutter uden aktivitet. Klik med musen eller tryk på tastaturet for, at aktivere din computer.

Besøg http://www.energy.gov/powermanagement for yderligere oplysninger vedrørende energistyring og dens fordele for miljøet. Besøg også http://www.energystar.gov for yderligere oplysninger vedrørende det fælles ENERGY STAR program.

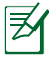

Energistjernen understøttes IKKE på FreeDOS og Linux-baserede operativsystemer.

## **Bemærkninger vedrørende denne brugervejledning**

For at sikre, at du udfører bestemte job korrekt, skal du være opmærksom på følgende symboler, brugt i denne vejledning.

**ADVARSEL:** Vigtige oplysninger, som du SKAL følge for ikke at skade dig selv.

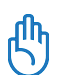

**VIGTIGT:** Anvisninger, som du SKAL følge for at kunne fuldføre et job.

**TIP:** Tip og nyttige oplysninger, som kan hjælpe dig med udførelsen af et job.

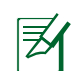

**BEMÆRK:** Yderligere oplysninger til specielle situationer.

Alle vejledningens illustrationer og skærmbilleder er kun til reference. Faktiske produktspecifikationer og software skærmbilleder kan afvige fra område til område. Besøg ASUS webstedet for de seneste opdateringer.

## <span id="page-11-0"></span>**Sikkerhedsinformation**

Denne All-in-one PC ET1612I serie er konstrueret og testet til at opfylde de seneste sikkerhedsstandarder for informationsteknologiudstyr. Af hensyn til din sikkerhed er det imidlertid vigtigt, at du læser nedenstående sikkerhedsinstruktioner.

#### **Installation af systemet**

- Læs og følg alle dokumentationens anvisninger, inden du bruger systemet.
- Brug ikke produktet nær vand eller varmekilder som f.eks. en radiator.
- Anbring systemet på en stabil overflade.
- Dækslets åbninger er til ventilation. Bloker eller tildæk ikke disse åbninger. Sørg for rigeligt med ventilationsrum omkring systemet. Anbring aldrig noget i ventilationsåbningerne.
- Brug produktet i omgivelser med temperaturer mellem 0˚C og 40˚C.
- Hvis du bruger en forlængerledning, skal du kontrollere, at de samlede amperespecifikationer for enheder, der forbindes til forlængerledningen, ikke overstiger dennes ampere-specifikationer.

## **Forsigtighed under brugen**

- Gå ikke på netledningen og anbring ikke noget oven på den.
- Spild ikke vand eller anden væske på systemet.
- Når der er lukket for systemet, strømmer der stadig en lille smule strøm gennem dette. Inden rengøring af systemet, skal du altid fjerne alle net-, modem- og netværksledninger fra stikkontakterne.
- For at opnå den bedste berøringssensitivitet, skal berøringsskærmen jævnligt rengøres. Hold skærmen fri for fremmedlegemer og for meget støv. Rengør skærmen på følgende måde:
	- Luk for systemet og fjern netledningen fra stikkontakten.
	- Kom en lille smule almindeligt rengøringsmiddel til glas på den medfølgende klud og tør forsigtigt skærmen af.
	- Sprøjt ikke rengøringsmidlet direkte på skærmen.
	- Rengør ikke skærmen med slibende rengøringsmidler eller en grov klud.
- Hvis du oplever nedenstående tekniske problemer med produktet, skal du fjerne netledningen fra stikkontakten og kontakte en kvalificeret servicetekniker eller forhandleren.
	- Netledningen er blevet beskadiget.
	- Der er trængt væske ind i systemet.
	- Systemet fungerer ikke korrekt, selv hvis du følger driftsanvisningerne.
	- Systemet har været tabt, eller kabinettet er blevet beskadiget.
	- Systemet fungerer ikke normalt.

Du må ikke bruge skarpe genstande som f.eks. en saks eller kuglepen på berøringsskærmen. Trykmærker og ridser vil forårsage fejlfunktion.

### <span id="page-12-0"></span>**Lydtryk-advarsel**

Kraftigt lydtryk fra øre- og hovedtelefoner kan medføre høreskade eller -tab. Stilles lydstyrkeknappen, samt forstærkeren til andet end på midten kan det øge udgangsspændingen på høretelefonerne, samt lydtryksniveuet.

## **Adapter**

- 1. Adapter-information (varierer fra model til model)
	- Indgangsspænding: 100–240V AC Indgangsfrekvens: 50–60Hz Rating udgangsstrøm: 40W (19V, 2.1A) •
	- Indgangsspænding: 100–240V AC Indgangsfrekvens: 50–60Hz Rating udgangsstrøm: 65W (19V, 3.4A) •
- 2. Stikkontakten skal være tæt på apparatet og let tilgængelig.

## **DC ventilatoradvarsel**

Bemærk venligst, at DC ventilatoren er en del, der bevæger sig, og derfor kan være farlig. Hold dig på afstand af roterende ventilatorblade.

## **Bemærkning om belægningen**

VIGTIGT! For at isolere og bibeholde sikkerheden omkring elektriciteten, har enheden fået en overfladebelægning, undtagen omkring hvor IO-portene sidder.

## **Velkommen**

<span id="page-13-0"></span>Tillykke med anskaffelsen af ASUS All-in-one PC ET1612I serie. Nedenstående illustration viser indholdet af æsken med dit nye produkt. Hvis noget af det er beskadiget eller mangler, skal du kontakte din forhandler.

## **Pakkeindhold**

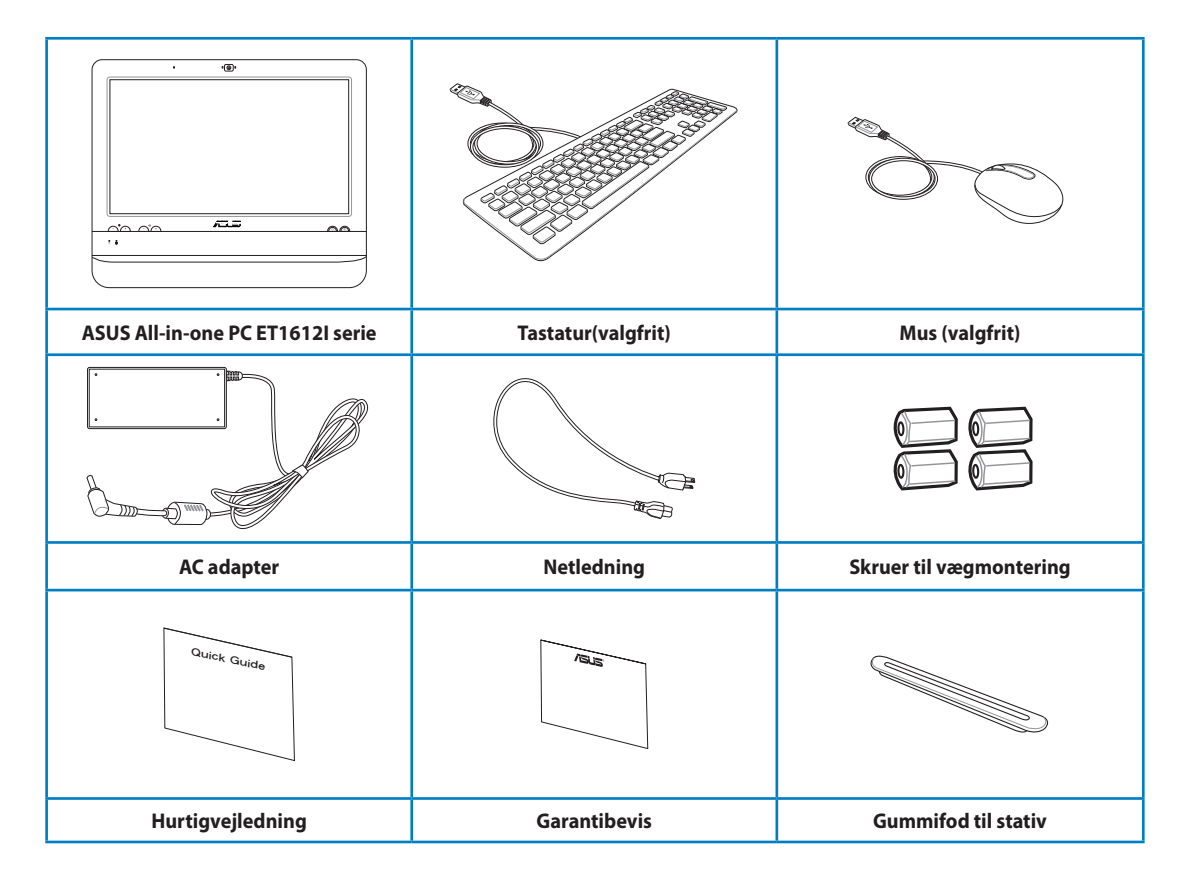

- Illustrationerne i forbindelse med tastatur, mus og strømforsyning er kun til reference. 1. Faktiske produktspecifikationer kan afvige fra område til område.
- Tastatur og mus kan både være med kabel eller være trådløs. 2.

## **Lær din ASUS All-in-one PC at kende**

## <span id="page-14-0"></span>**Set forfra**

Se nedenstående diagram for at lære delene på denne side af systemet at kende.

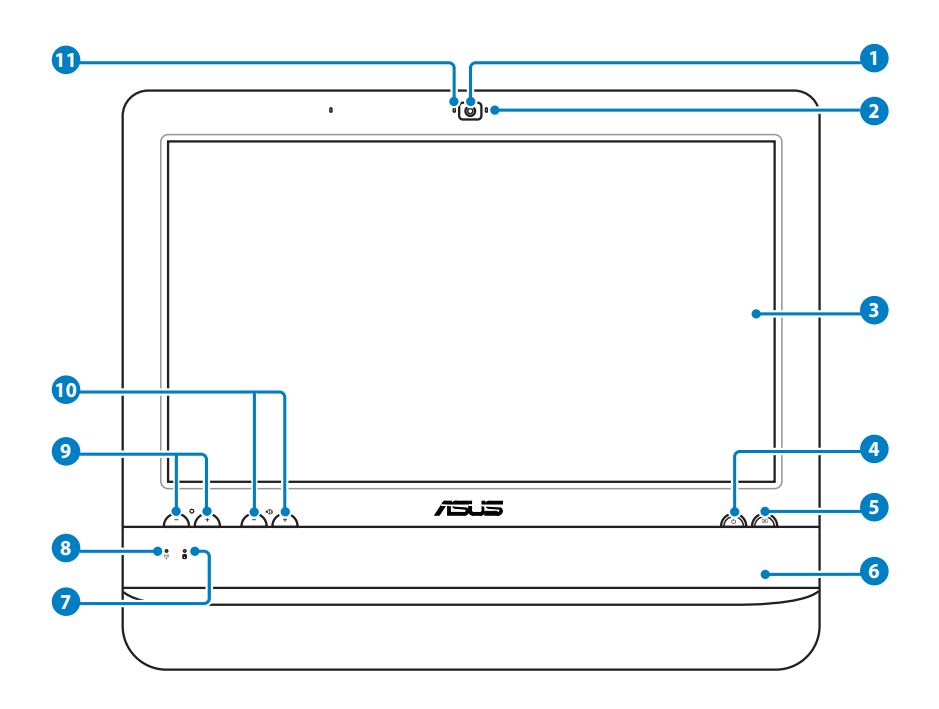

#### **1 Webcamera**

Med det indbyggede webkamera og mikrofonen kan du foretage online video-chat.

#### **2 Webkamera LED**

Indikerer, at det indbyggede webkamera er aktiveret.

#### **3 LCD skærm (Berørings-aktiveret funktion på udvalgte modeller)**

 15.6" LCD skærmen med en optimal opløsning på 1366 x 768 har en berøringsfunktion, som giver dine fingerspidser digital liv.

## **4 Strømkontakt**

TÆND/SLUK for systemet med strømkontakten.

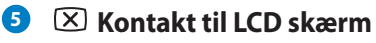

Med LCD skærm kontakten kan du TÆNDE/SLUKKE for skærmen.

#### **6 Stereohøjtalere**

De indbyggede stereohøjtalere giver højkvalitets-output.

#### **7 LED for harddiskdrev**

Indikerer aktivitet på harddiskdrevet.

#### **<sup>8</sup> Trådløs LAN LED**

 Indikerer, at den interne, trådløse LAN er aktiveret. (Windows® software indstillinger er nødvendige for at kunne bruge den trådløse LAN.)

#### **9 Lysstyrkekontrol**

Juster skærmens lysstyrke med lyssstyrkeknapperne.

#### **10 Lydstyrkekontrol**

Juster lydstyrke med lydstyrkeknapperne.

#### **11 Mikrofon**

Med det indbyggede webkamera og mikrofonen kan du foretage online video-chat.

## <span id="page-16-0"></span>**Set bagfra**

Se nedenstående diagram for at lære delene på denne side af systemet at kende.

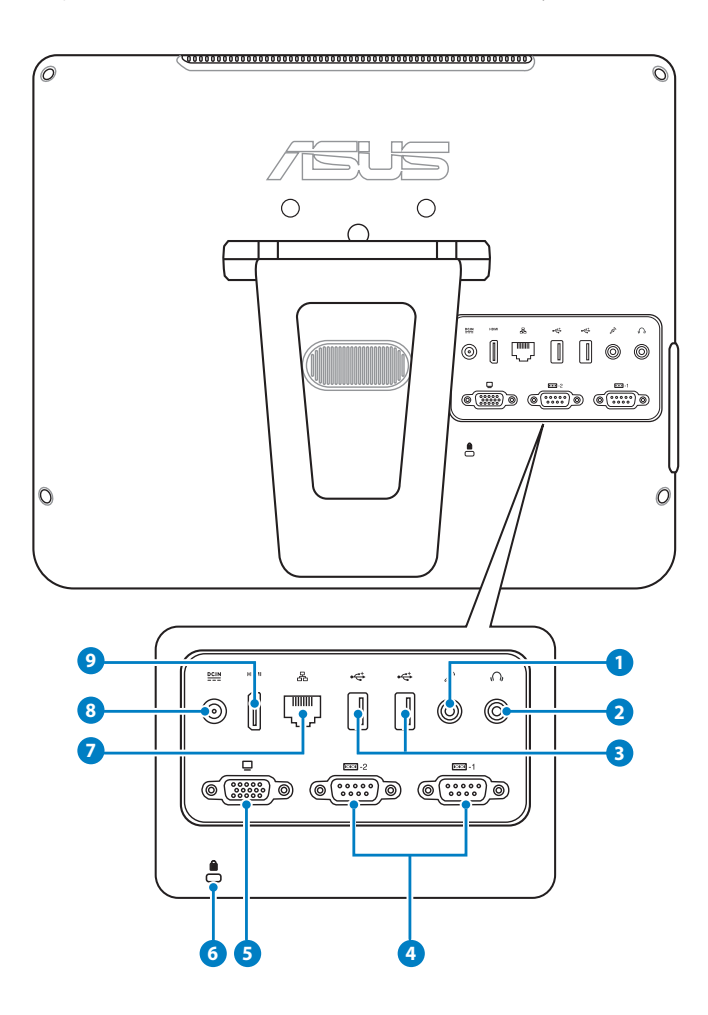

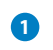

#### **1 Mikrofonstik**

 Mikrofonstikket er til tilslutning af mikrofon til video, konferencer, stemmeindtalinger og simple lydoptagelser.

#### **<sup>2</sup> Hovedtelefon/Lyd ud stik**

 Stereo-hovedtelefonstikket (3.5 mm) bruges til at forbinde systemets lyd ud signal til forstærkede højtalere eller hovedtelefoner. Når dette stik bruges, afbrydes de indbyggede højtalere automatisk.

#### **3 USB 2.0 port**

 Den universelle, serielle bus (USB) port er kompatibel med USB enheder såsom tastaturer, mus, kameraer og harddiskdrev.

#### **<sup>4</sup> Seriel port**

Denne 9-bens serielle port (COM1/COM2) er beregnet til serielt udstyr.

#### **<sup>5</sup> Skærm-udgang**

 Den 15-bens D-sub skærmport understøtter en standard VGA-kompatibel enhed såsom en skærm eller projektor, så der kan ses på en større, ekstern skærm.

#### **<sup>6</sup> Port til Kensington® lås**

 Kensington® lås porten gør det muligt at sikre computeren med Kensington® kompatible sikkerhedsprodukter. Disse sikkerhedsprodukter omfatter normalt et metalkabel og en lås, som forhindrer computeren i at blive flyttet fra en fast genstand.

#### **<sup>7</sup> LAN port**

 Den otte-pindede RJ-45 LAN port understøtter et standard ethernet-kabel til tilslutning til et lokalt netværk.

#### **8 Strømindgang (DC 19V)**

 Den medfølgende strømadapter omformer vekselstrøm (AC) til jævnstrøm (DC) til brug med dette stik. Pc'en får strøm gennem dette stik. For at undgå skade på pc'en, skal du altid bruge den medfølgende strømadapter.

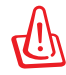

Under brugen kan strømadapteren blive meget varm. Tildæk ikke adapteren og hold den væk fra dig.

#### **<sup>9</sup> HDMI ud port**

 HDMI-porten (High Definition Multimedia Interface (Højopløsningmultimediegrænseflade)) understøtter en FULD-HD enhed såsom LCD tv eller skærm, så der kan ses på en større, ekstern skærm.

## <span id="page-18-0"></span>**Set fra siden**

Se nedenstående diagram for at lære delene på denne side af systemet at kende.

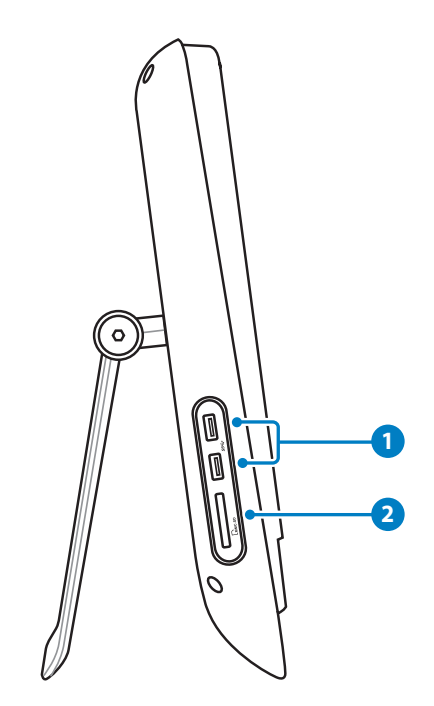

#### **<sup>1</sup> USB 3.0 port**

 Disse USB 3.0 porte bruges til at tilslutte USB 3.0 enheder, såsom mus, printer, skanner, kamera og andet.

## **2 Hukommelseskortlæser**

 Den indbyggede hukommelseskortlæser kan læse MMC/SD kort fra enheder såsom digitale kameraer, MP3 afspillere, mobiltelefoner og PDA.

## <span id="page-19-0"></span>**Brug af berøringsskærmen**

ASUS All-in-one PC bringer giver dine fingerspidser digitalt liv. Med nogle få berøringer eller ved hjælp af lyspennen får du ASUS All-in-one PC til at følge dine kommandoer. Du berører funktionerne på samme måde som med en mus:

- Berøring = venstreklik på musen
- Berør og hold = højreklik på musen

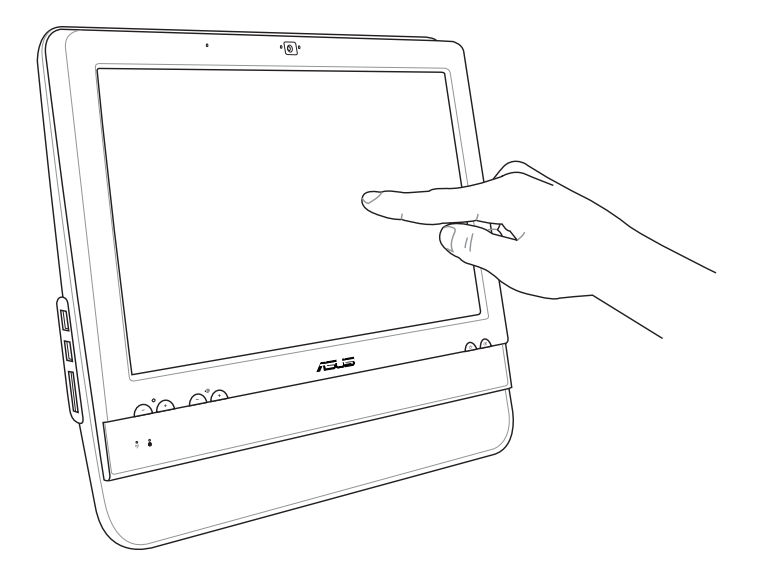

Du må ikke bruge skarpe genstande som f.eks. en saks eller kuglepen på berøringsskærmen. Trykmærker og ridser vil forårsage fejlfunktion.

#### **Vis Touch markør**

Touch markøren,virtuel mus, hjælper dig med at bruge touce skærmen mere bekvemt. For at få vist Touch markøren

1. Fra skrivebordet klik **Start(Start)**> **Control Panel(Kontrol Panel)** > **View Devices and Printer(Vis enheder og printere)**.

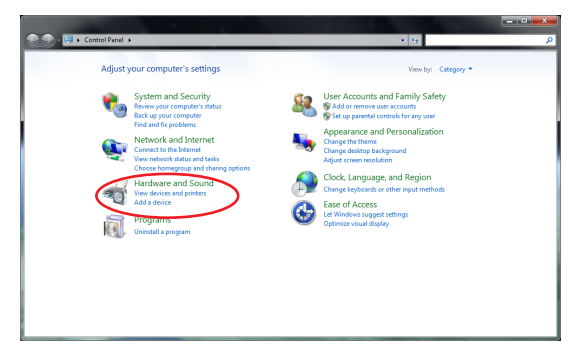

**Dansk**

<span id="page-20-0"></span>2. Klik på **Change touch input settings(Ændr berørings inputindstillinger)**.

3. Klik på **Touch(Touck)** fanen i toppen, klik på boksen for **Show the touch pointer when I'm interacting with items(vise Touch markøren når jeg arbejder med elementer på skærmen)**. Klik på **OK** for at afslutte konfigurationen.

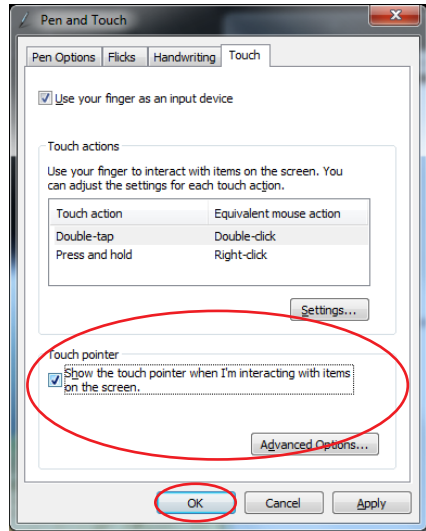

4. Du vil se den virtuelle mus når skærmen berøres.

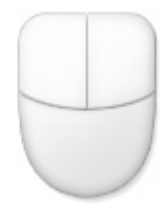

Control Panel Home

Network and leterna

**Hardware and Sound** 

Devices and Printers<br>Chall Add a device | Add a printer

ltek HD Audio Manager

AutoPlay

Sound<br>Adjust <sub>P</sub> Power Opti

#### **Rengøring af berøringsskærmen**

For at opnå den bedste berøringssensitivitet, skal berøringsskærmen jævnligt rengøres. Hold skærmen fri for fremmedlegemer og for meget støv. Rengør skærmen på følgende måde:

- Luk for systemet og fjern netledningen fra stikkontakten.
- Sprøjt en anelse rengøringsmiddel til vinduespudsning ud på den medfølgende klud, og tør forsigtigt skærmens overflade og ramme af.
- Sprøjt ikke rengøringsmidlet direkte på skærmen.
- Rengør ikke skærmen med slibende rengøringsmidler eller en grov klud.

# **Anbringelse af All-in-one PC**

## <span id="page-21-0"></span>**Anbringelse på skrivebord**

Anbring ASUS All-in-one PC'en på en flad overflade såsom et bord/skrivebord og træk i støtten, indtil den klikker plads. Vip derefter skærmen til en vinkel på mellem 10 og 35 grader i forhold til lodret stilling.

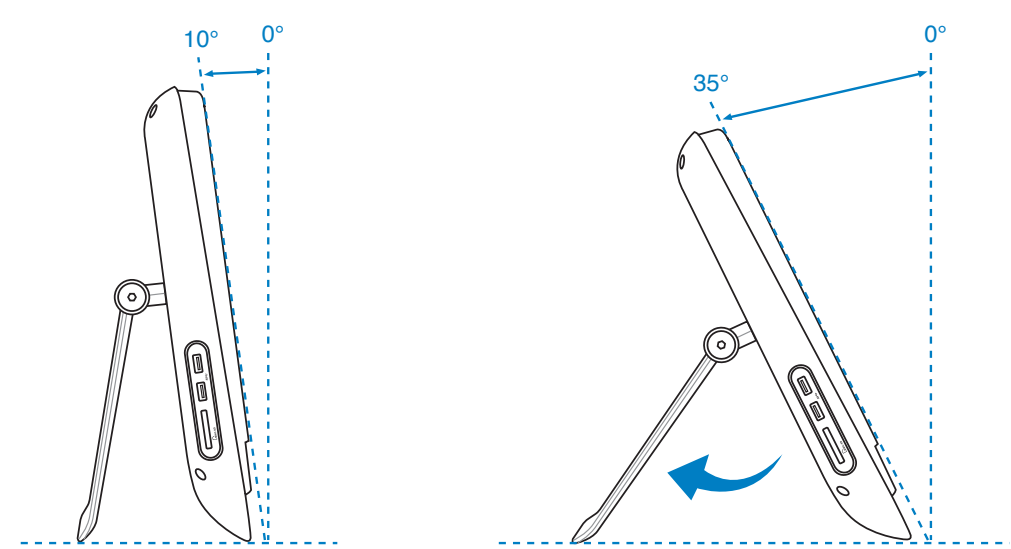

## **Installation af vægmonteringspladen**

For at monterer din ASUS All-in-one PC til en væg, skal du købe en vægmongeringsadapter separat (160mm x 92mm), samt et vægmonteringssæt (plade og stativ). Monter vægmonteringspladen som nedenfor anvist.

1. Fjern de fire skruer under beslagets hængsel for at frigøre dette. Gem skruerne til senere brug.

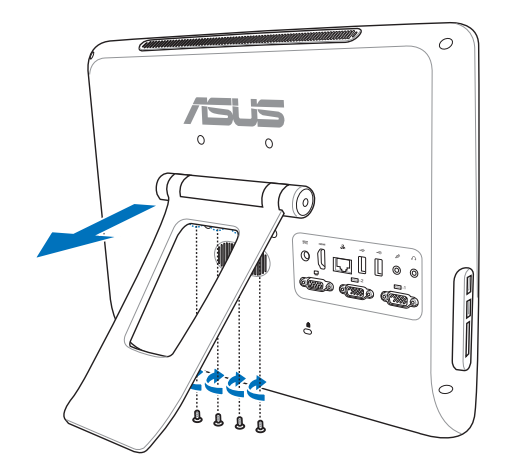

2. Fjern de fire plastikhætter fra hullerne på bagpanelet.

- 3. Fastspænd de fire vægmonteringsskruer (medfølger) til hullerne på bagpanelet.
- $\circ$

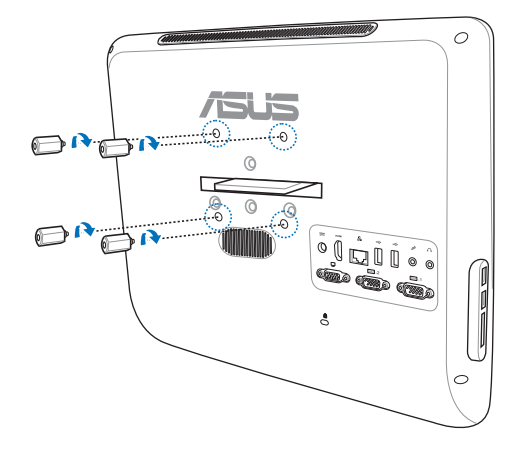

4. Monter din All-in-One PC på en fast væg, ved at sætte et standard vægmonteringssæt (platform og hylde) på vægmonteringsskruerne. Følg instruktionerne i brugsvejledningen, som fulgte med dit vægmonteringssæt.

₹

•

- Vægmonteringssættet skal stemme overens med VESA 75 standarderne, og kan købes separat.
- For at sikre sikkerheden, læses installeringsvejledningen for vægbeslaget omhyggeligt før du monterer din All-in-one PC til væggen. •

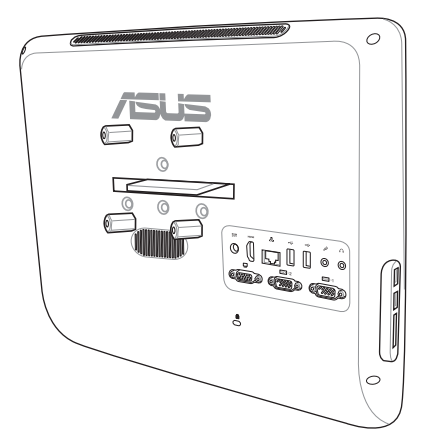

## **Opsætning af All-in-one PC**

## <span id="page-23-0"></span>**Tilslutning af ledningsført tastatur og mus**

Tilslut tastaturet til **USB** porten på bagpanelet ( **1** ). Forbind, herefter musen til et andet **USB** stik på bagpanelet ( **2** ).

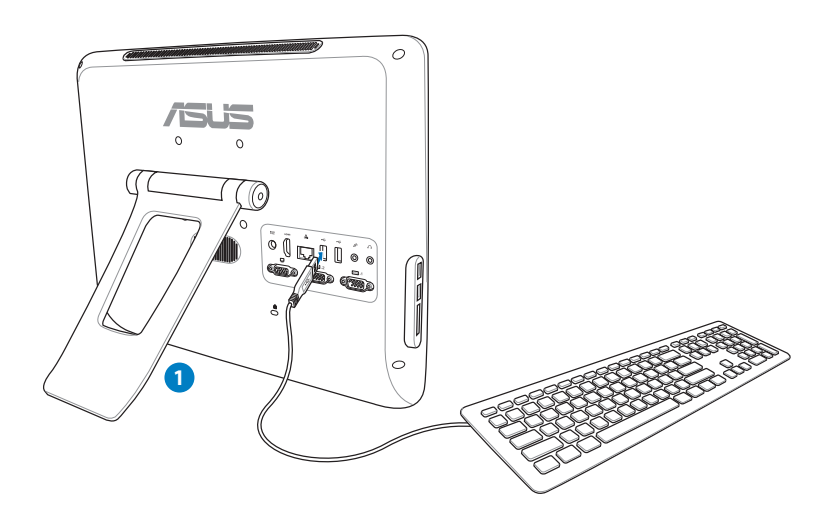

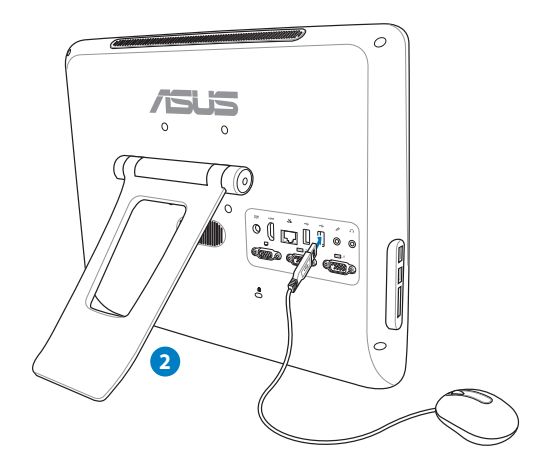

## <span id="page-24-0"></span>**Sådan tændes der for systemet**

Forbind den medfølgende AC adapter til **DC IN** stikket på bagpanelet ( **1 2 3** ) og tryk derefter på **strømknappen** på forpanelet ( **4** ) for at tænde for systemet.

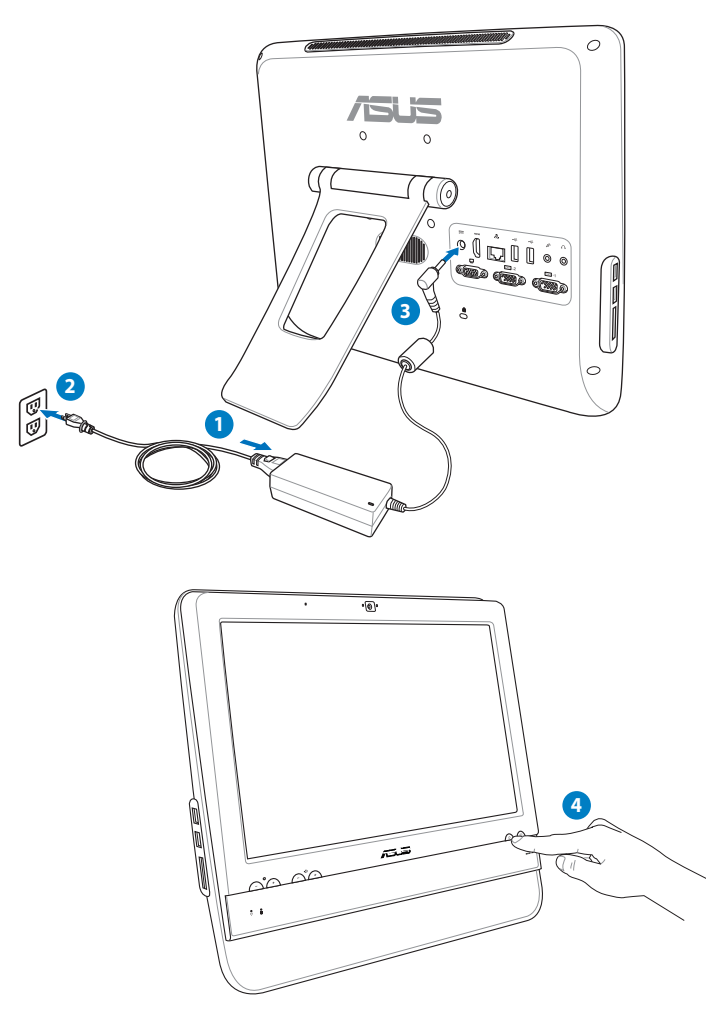

## **Sluk**

- Tryk på **LCD skærmknappen** på frontpanelet, for at slukke for LCD skærmen.
- For at stille systemet i blokeret tilstand, skal du trykke på **Strømkontakten** på forpanelet. For at bringe systemet tilbage til styresystemet (OS), skal du trykke på **strømkontakten** igen, klikke på musen, berøre skærmen eller trykke på en hvilken som helst tast på tastaturet,
- For at lukke systemet helt ned, skal du følge den almindelige Windows nedlukningsproces eller trykke.

## <span id="page-25-0"></span>**Kalibrering af skærmen**

All-in-one PC leveres med en af de følgende to software-værktøjer, med hvilke du kan justere berøringsskærmens nøjagtighed.

1. På Windows® desktop, klik på **Start** > **Kontrolpanel** > **Hardware og lyd** > **Indstillinger for Tablet PC** og **Kalibrer skærmen for penne- eller berøringsinput**

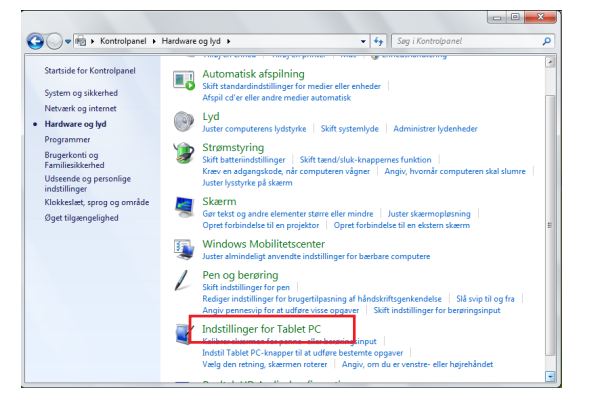

 $\frac{1}{2}$  =  $\frac{1}{2}$ 

2. På **Skærm** fanebladet, klik på Kalib

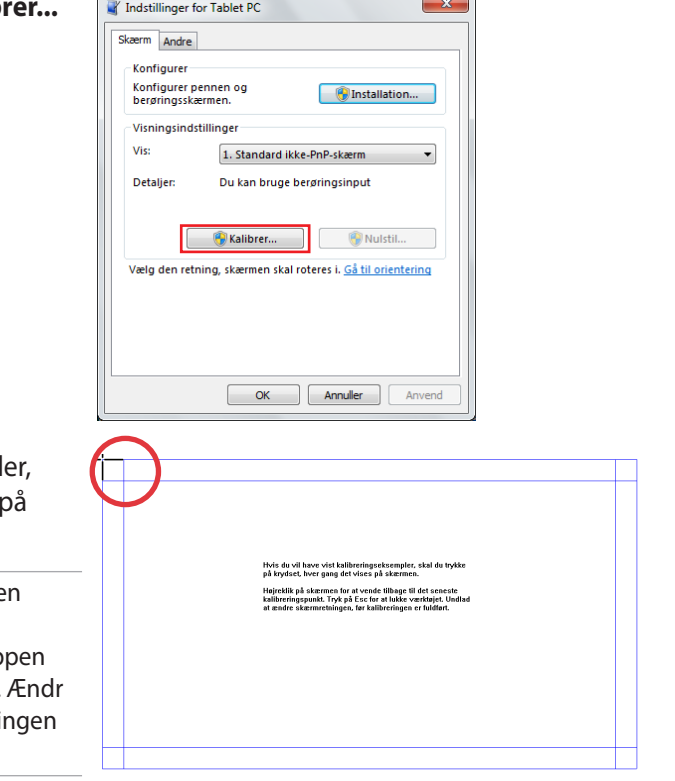

3. For at se nogle kalibreringseksempl tryk på trådkors, hver gang det ses skærmen.

> Højreklik hvor som helst på skærme for at vende tilbage til det sidste kalibreringspunkt. Tryk på **Esc** knap på tastaturet for at lukke værktøjet. ikke skærmens retning, før kalibreri er afsluttet.

## <span id="page-26-0"></span>**Konfigurering af trådløs forbindelse**

- 1. Klik på trådløst netværk ikonen med en organge stjerne de i Windows® statusfeltet.
- 2. Vælg på listen det trådløse accespunkt, du ønsker at forbinde til, og klik på **Opret Forbindelse** for at oprette forbindelsen.
	- Hvis du ikke kan finde det ønskede adgangspunkt, skal du klikke på **Opdater** ikonen <sup>+</sup> i det øverste, højre hjørne for at opdatere og søge i listen igen.

Indtast netværkssik-kerhedsnøglen, når du forbinder til et sikkerheds-aktiveret netværk.

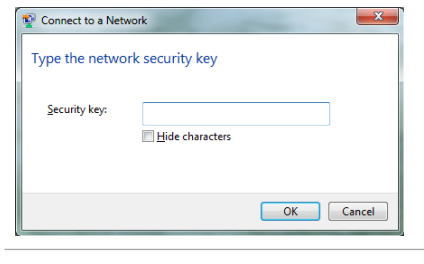

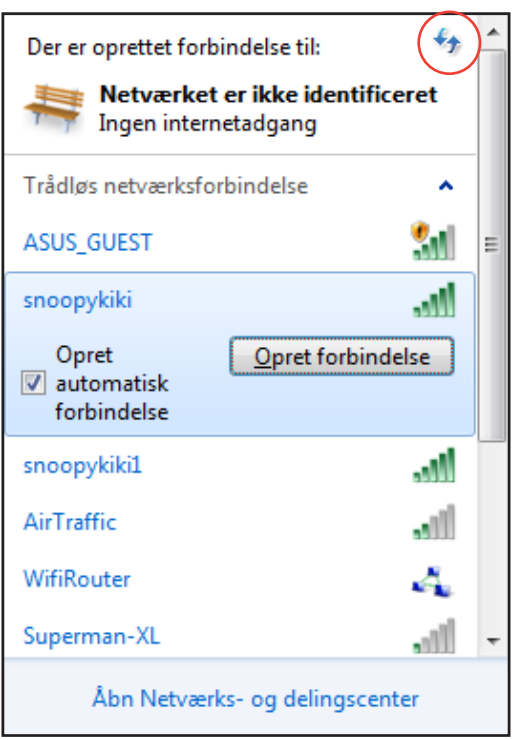

- 3. Når forbindelsen er oprettet, ses den på listen.
- 4. Du kan se ikonen for trådløst netværk på OS opgavebjælken.

## <span id="page-27-0"></span>**Konfigurering af ledningsført forbindelse**

### **Brug af statisk IP:**

1. Klik på netværksikonen med en gul advarselstrekant FD Windows<sup>®</sup> statusfeltet og vælg **Åbn Netværks- og delingscenter**.

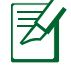

Kontroller, at du har forbundet LAN kablet til All-in-one PC'en.

2. Klik på **Rediger indstillinger for netværkskort** i den venstre rude.

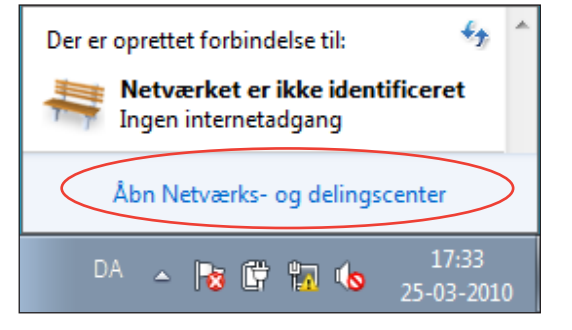

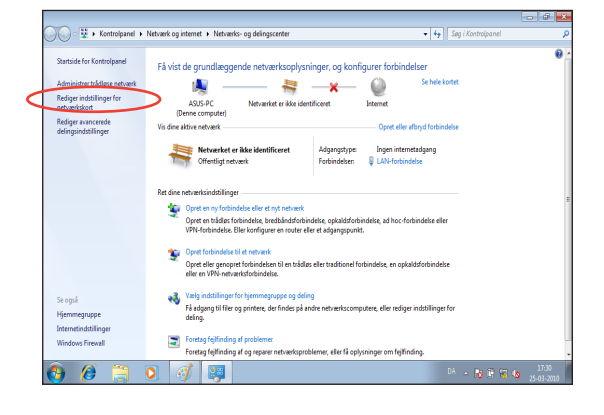

3. Højreklik på **LAN-forbindelse** og vælg **Egenskaber**.

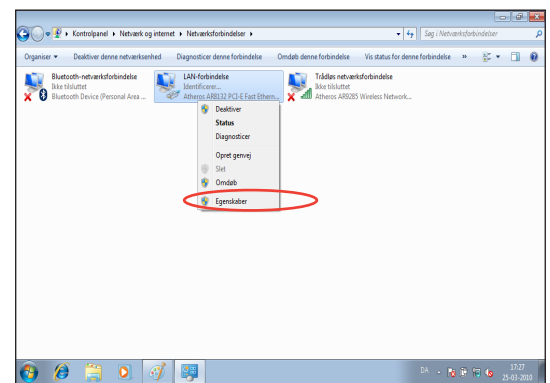

 $\overline{\mathbf{x}}$ 

Konfigurer...

**Dansk**

4. Klik på **Internet Protokol Version 4 (TCP/ IPv4)** og derefter på **Egenskaber**.

> O Gospakkeplanlægning<br>
> S Gospakkeplanlægning<br>
> S Fil- og printerdeling til Microsoft-netværk A Internet Protocol Version 6 (TCP/IPv6) TCP/IPv4 (Internet Protocol Version 4) / 4. I/O-driver til mapper til link-layer-topologi A Besvarelse til link-laver-topologi Installer. Fiem Egenskaber Beskrivelse TCP/IP (Transmission Control Protocol/Internet Protocol). Standard-WAN-protokol, der kan bruges til kommunikation på tværs af flere indbyrdes forbundne netværk. OK Annuller

Atheros AR8132 PCI-E Fast Ethernet Controller (NDIS 6.2)

Eqenskaber for LAN-forbindelse

Opret forbindelse ved hjælp af:

Denne forbindelse bruger følgende elementer: □ · Klientprogram til Microsoft-netværk

Netværk

- 5. Vælg **Brug følgende IP-adresse**.
- 6. Indtast **IP-adresse**, **Undernetmaske** og **Standardgateway**.
- 7. Indtast om nødvendigt **Foretrukken DNS-server)** adresse.
- 8. Når alle de pågældende værdier er indtastet, klik på **OK** for at afslutte konfigurationen.

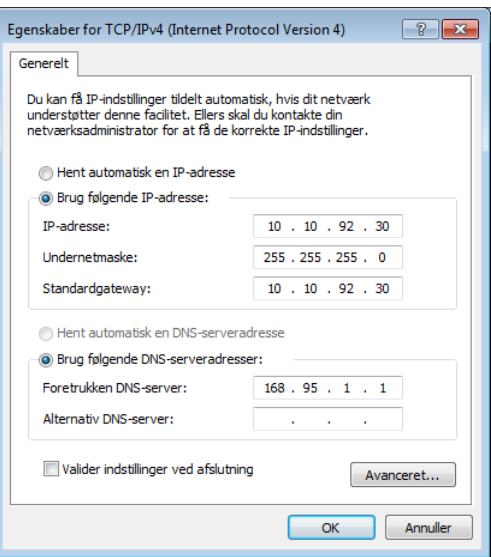

### <span id="page-29-0"></span>**Brug af dynamisk IP (PPPoE)**

- 1. Gentag trinene 1-4 i det foregående afsnit.
- 2. Vælg **Hent automatisk en IP-adresse** og klik på **OK.**

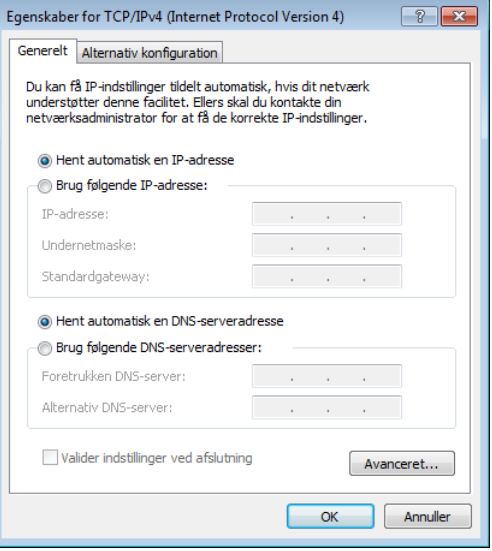

*(Fortsæt med følgende trin, hvis der bruges PPPoE)*

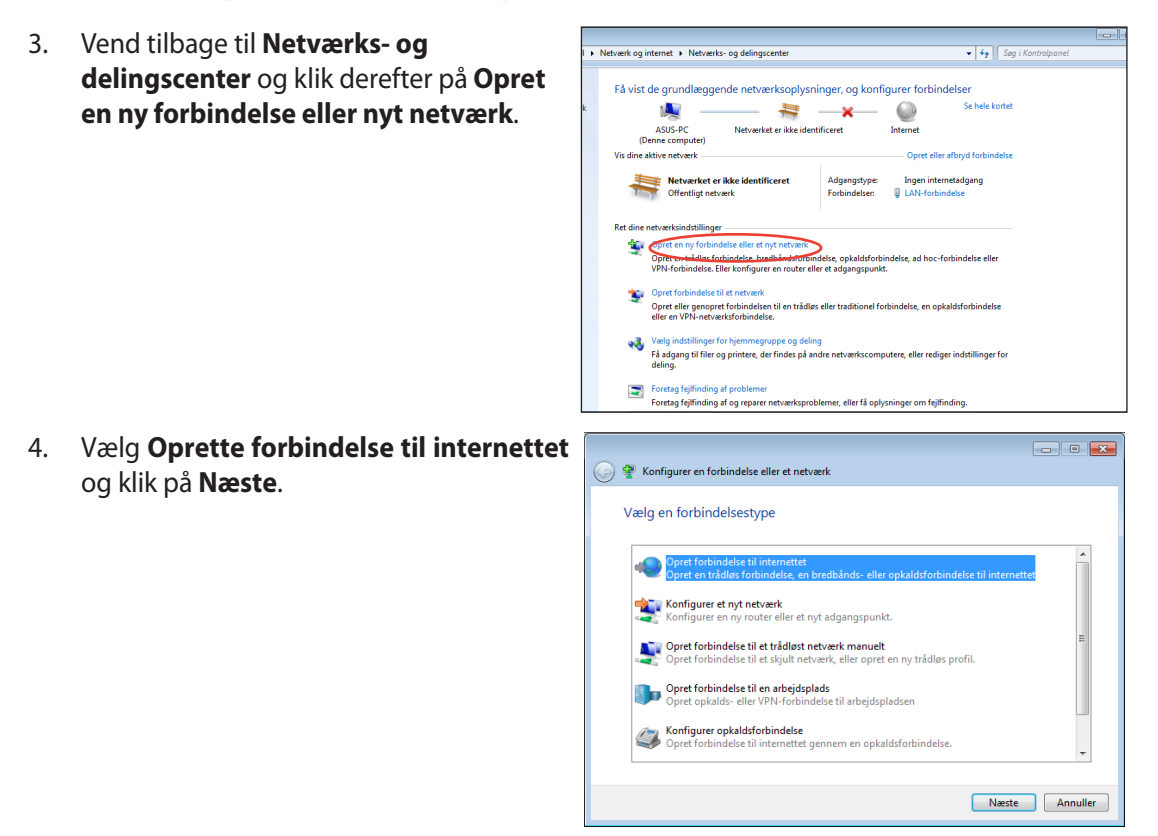

- 5. Vælg **Bredbånd (PPPoE)** og klik på **Næste**.
- $\boxed{\phantom{a}}$ Opret forbindelse til internettet Hvordan vil du oprette forbindelse? Trådigs<br>Opret forbindelse ved hjælp af en trådigs router eller et trådigst netværk Bredbånd (PPPoE)<br>Opret forbindelse ved hjælp af DSL eller kabel, der kræver brugernavn og adgangskode Vis indstillinger, som denne computer ikke er konfigureret til at bruge Hjælp mig med at vælge  $-\mathsf{Annuller}$
- 6. Indtast dit brugernavn, din adgangskode og dit forbindelsesnavn. Klik på **Opret forbindelse**.

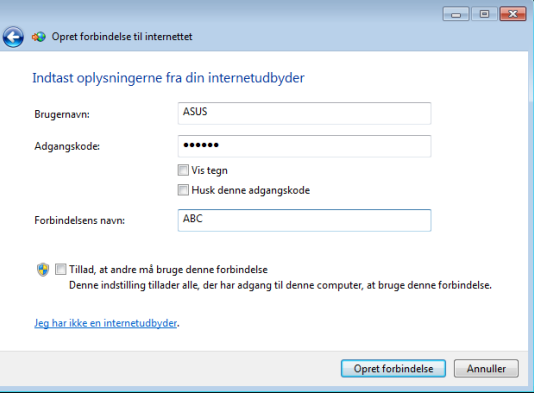

7. Klik på Luk for at afslutte konfigurationen.

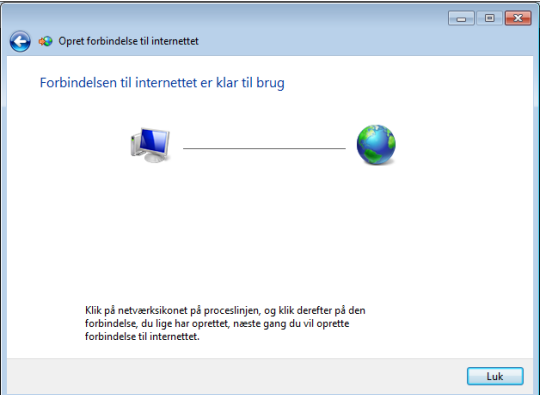

8. Klik på netværksikonen på joblinjen og klik på forbindelsen, som du netop oprettede.

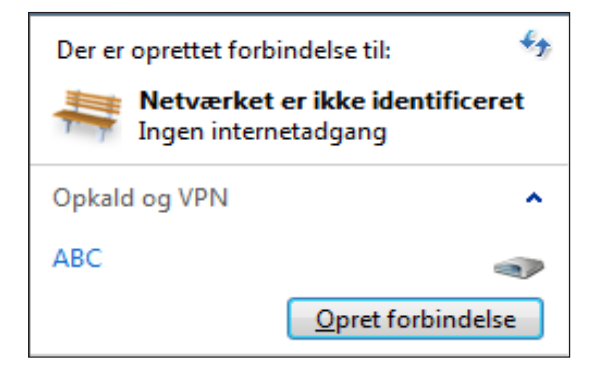

9. Indtast dit brugernavn og din adgangskode. Klik på **Opret forbindelse** for at forbinde til internettet.

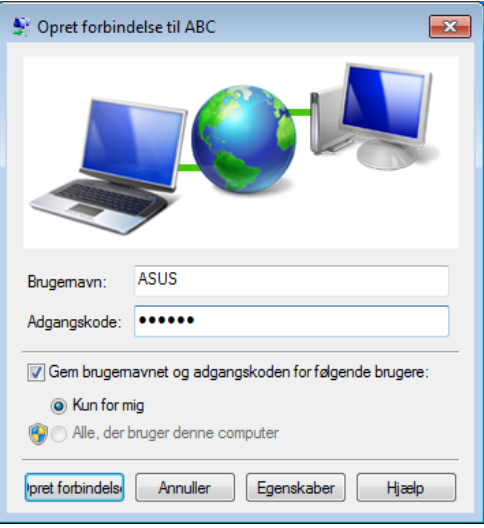

## <span id="page-32-0"></span>**Konfiguration af lydudgangen**

All-in-one PC understøtter forskellige typer lydkonfigurationer. Sæt systemet op med stereohøjtalere eller med et multikanals højtalersystem.

#### **Højtaler-konfigurationer**

Sæt systemet op med følgende højtalerkonfigurationer:

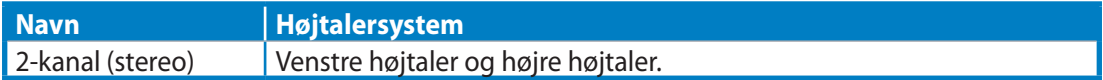

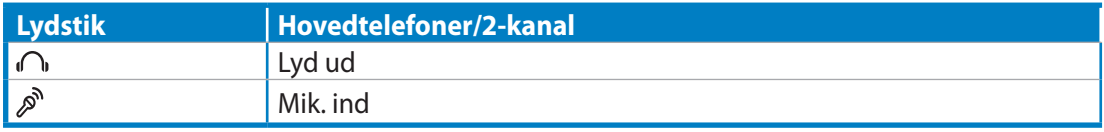

Et stereo-højtalersæt er et venstre-højre, tokanals højtalersystem. Et multikanals lydsystem har en venstre-højre front- og venstre-højre bag-(surround) kanal.

## **Tilslutning til højtalere**

Õ

Se nedenstående oversigt over lydstikkene på bagsiden og deres funktioner.

#### *Til stereohøjtalere eller hovedtelefoner*

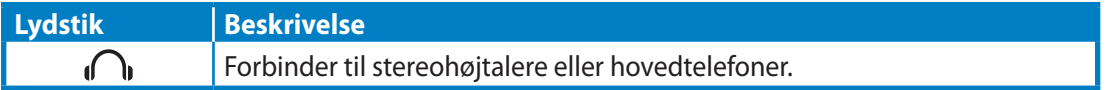

## **Genopretning af systemet**

## <span id="page-33-0"></span>**Brug af den skjulte partition**

Genopretnings-partitionen inkluderer en afbildning af styresystemet, driverne samt hjælpeprogrammerne installeret i systemet fra fabrikken. Genopretnings-partitionen er en omfattende genopretningsløsning, som hurtigt fører systemets software tilbage til dets oprindelige arbejdstilstand, forudsat harddiskdrevet er i god stand. Inden du bruger genopretnings-dvd'en, skal du kopiere dine datafiler (som f.eks. Outlook PST filer) over på en USB enhed eller over på et netværksdrev og notere dig alle brugertilpassede indstillinger (såsom netværksindtillinger).

#### **Genopretning af OS til fabriks standardpartition (F9 genopretning)**

- 1. Tryk på **[F9]** under opstart.
- 2. Vælg **Windows setup [EMS Enabled] Windows opsætning [EMS aktiveret]**, når dette punkt ses, og tryk på [Enter].
- 3. Vælg sproget og klik på **Next (Næste)**.
- 4. Vælg **Recover the OS to the Default Partition (Genopret OS til standard-partition)** og klik på **Next (Næste)**.
- 5. Fabriks standard-partitionen vises. Klik på **Next (Næste)**.
- 6. Data vedrørende standard-partitionen ryddes. Klik på **Recover (Genopretning)** for at begynde systemgenopretning.

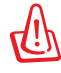

Du vil miste alle dine data under systemgenopretningen. Kontroller, at du sikkerhedskopierer dem inden genopretningen af systemet.

7. Når genopretningen er fuldført, skal du trykke på **Reboot (Genstart)** for at genstarte systemet.

#### **Udførelse af backup på fabriks standard omgivelsesdata til et USB drev (F9 backup)**

- 1. Gentag trinene 1-3 i det foregående afsnit.
- 2. Vælg **Backup the Factory Environment to a USB Drive (Udførelse af backup på fabriksomgivelse til et USB drev)** og klik på **Next (Næste)**.
- 3. Tilslut en USB lagerenhed til Pc'en for at begynde udførelse af backup på fabriks standardomgivelse.

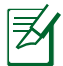

Den tilsluttede USB lagerenhed skal være større end 20GB. Den faktiske størrelse afhænger af din Pc-model.

<span id="page-34-0"></span>4. Vælg en USB lagerenhed, hvis der er forbundet mere end én USB lagerenhed til All-in-one PC og klik på **Next (Næste)**.

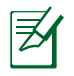

Hvis der allerede er en partition af passende størrelse i den valgte USB lagerenhed (for eksempel en partition, som har været brugt som backup-partitionen), viser systemet automatisk denne partition og genbruger den til backup.

5. Ud fra de forskellige situationer på det foregående trin, ryddes data på den valgte USB lagerenhed eller på den valgte partition. Klik på **Backup** for at begynde backup.

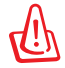

Du vil miste alle dine data på den valgte USB lagerenhed eller på den valgte partition. Sørg på forhånd for at udføre backup af vigtige data.

6. Når udførelse af backup af fabriks-standardomgivelser er fuldført, skal du klikke på **Reboot (Genstart)** for at genstarte systemet.

## **Sådan bruges USB lagerenheden (USB genopretning)**

Når genopretnings-partitionen i dit system er brudt sammen, skal du bruge USB lagerenheden til at genoprette systemet til fabriks-standardpartitionen eller fabriks-standarddataene til hele harddisken.

- 1. Tilslut USB lagerenheden, som du udfører backup af fabriks-omgivelsesdataene til.
- 2. Tryk <ESC> ved opstart, hvorefter **Please select boot device (Vælg opstartenhed)**  skærmen ses. Vælg USB:XXXXXX for at starte op fra den tilsluttede USB lagerenhed.
- 3. Vælg sproget og klik på **Next (Næste).**
- 4. Vælg **Restore (Genopret)** og klik på **Next (Næste)**.
- 5. Vælg et job og klik på **Next (Næste)**. Jobmuligheder:

#### **• Restore the OS to the Default Partition only (Genopret kun OS til standardpatitionen)**

 Vælg denne mulighed, hvis du blot ønsker at genoprette OS til fabriksstandardpartitionen. Denne valgmulighed sletter alle data i systempartition "C", mens partition "D" forbliver uændret. **Når du klikker på Next (Næste)**, ses fabriksstandardpartitionen. Klik på **Next (Næste)** igen.

#### **• Restore the Whole Hard Disk (Genopret hele harddisk)**

 Vælg denne mulighed, hvis du ønsker at genoprette All-in-one PC til fabriksstandardstatus. Denne mulighed sletter alle data på harddisken og opretter en ny systempartition som drev "C", en tom datapartition som drev "D" og en genopretningspartition.

- 6. Data på fabriks-standardpartitionen eller på hele harddisken ryddes, afhængigt af muligheden valgt på det foregående trin. Klik på **Restore (Genopret)** for at starte jobbet.
- 7. Når genopretningen er fuldført, skal du trykke på **Reboot (Genstart)** for at genstarte systemet.

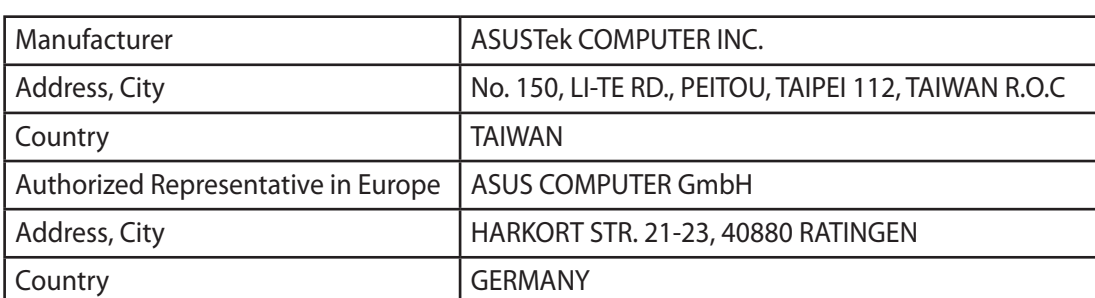